## **Chromebook WiFi Settings**

- 1. Turn on chromebook and log into your account.
- 2. Click the **Task Bar** located in the lower right hand corner of the screen.

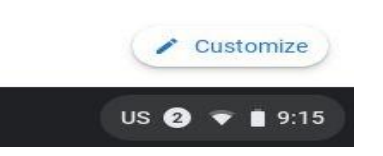

3. Then click the **Settings** (gear symbol) button.

.

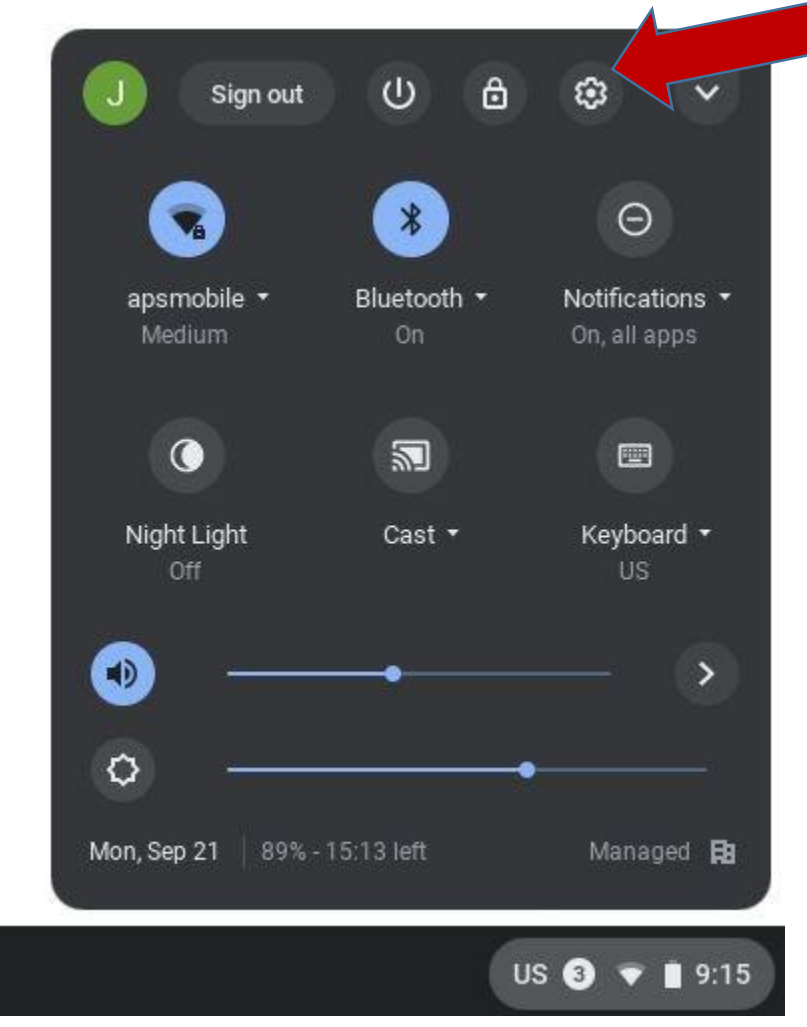

## 4. Under "**Network**", click your home Wifi network.

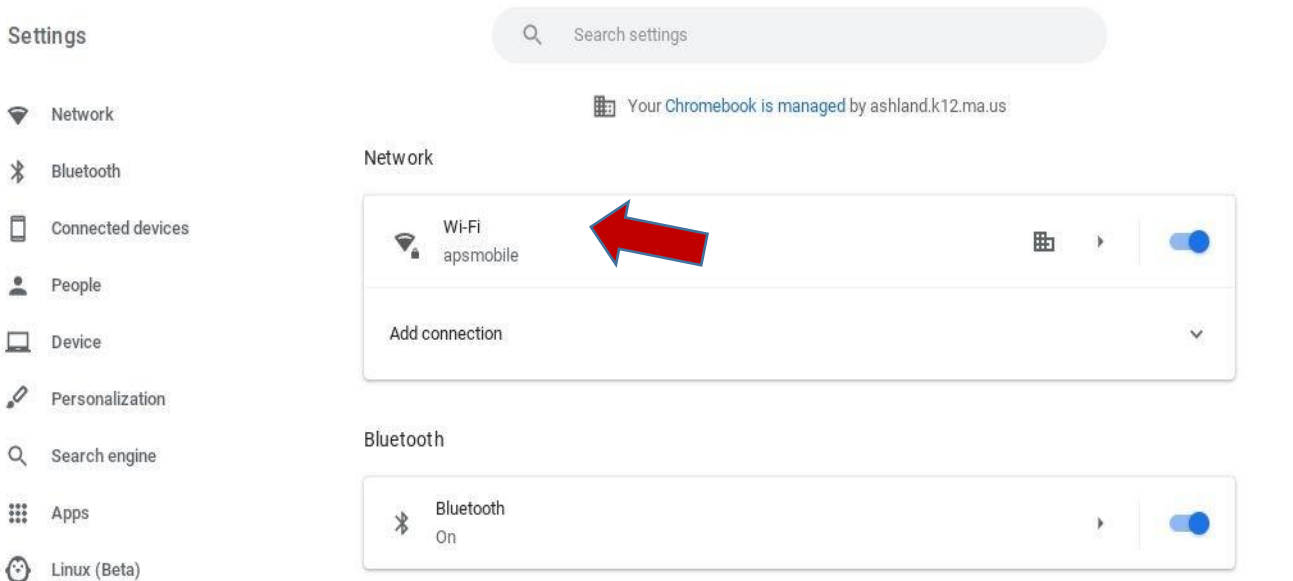

5. Then click your network again from the list. This should bring you to the screen below.

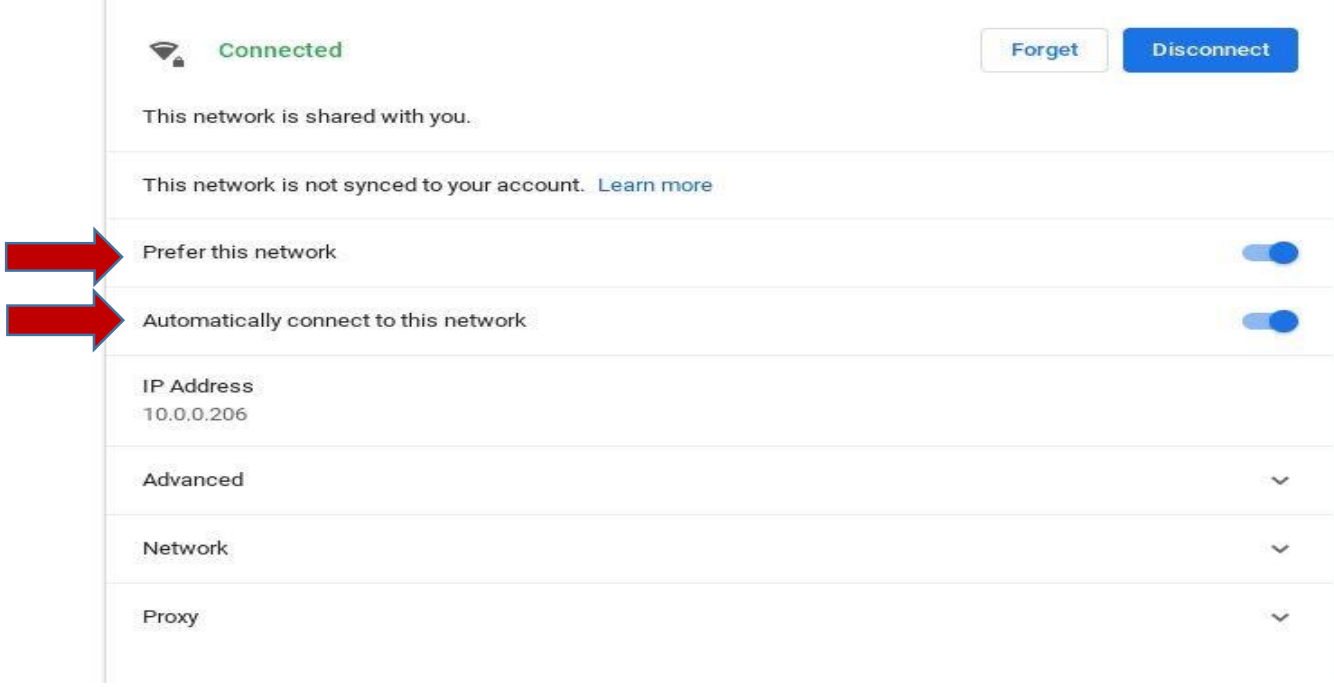

- 6. At the "**Prefer This Network**" line in the Wifi settings (above), turn this on.
- 7. At the "**Automatically Connect to this Network**" (above), turn this on.
- 8. Close settings when done.